# ENTRON.

**Application Note**

**EN7000 CT Sensitivity Setting**

Firmware Version

**All Versions**

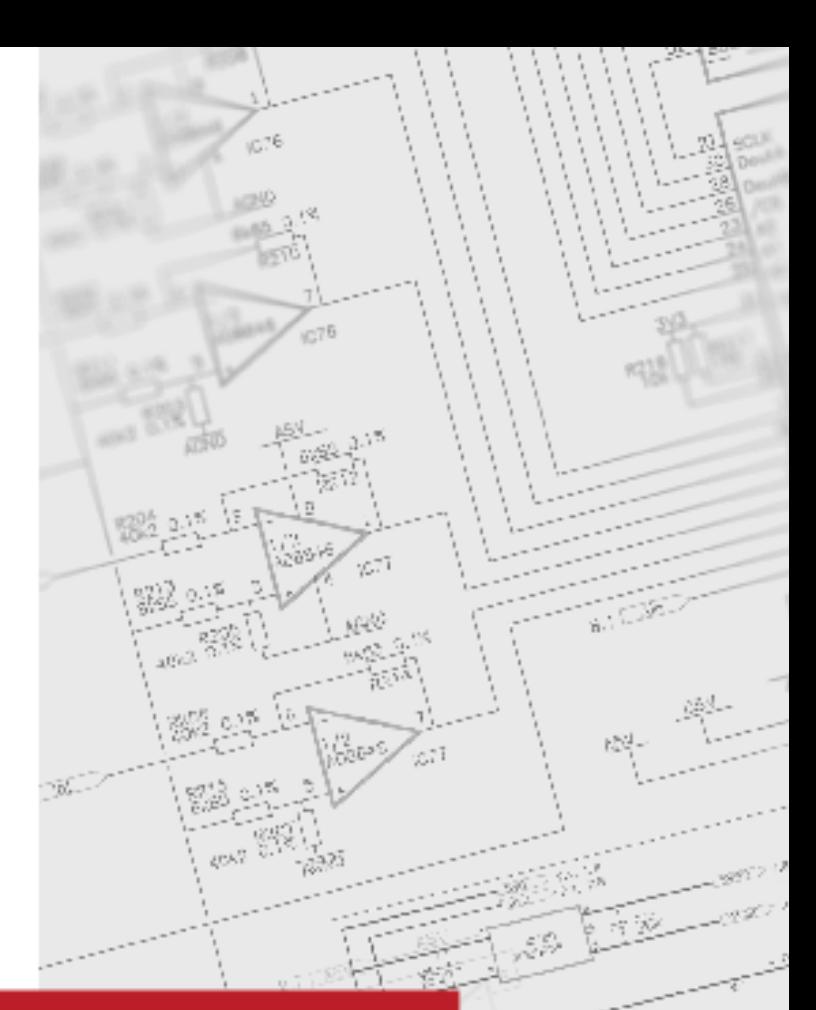

**January 22 Document no. 700254-0**

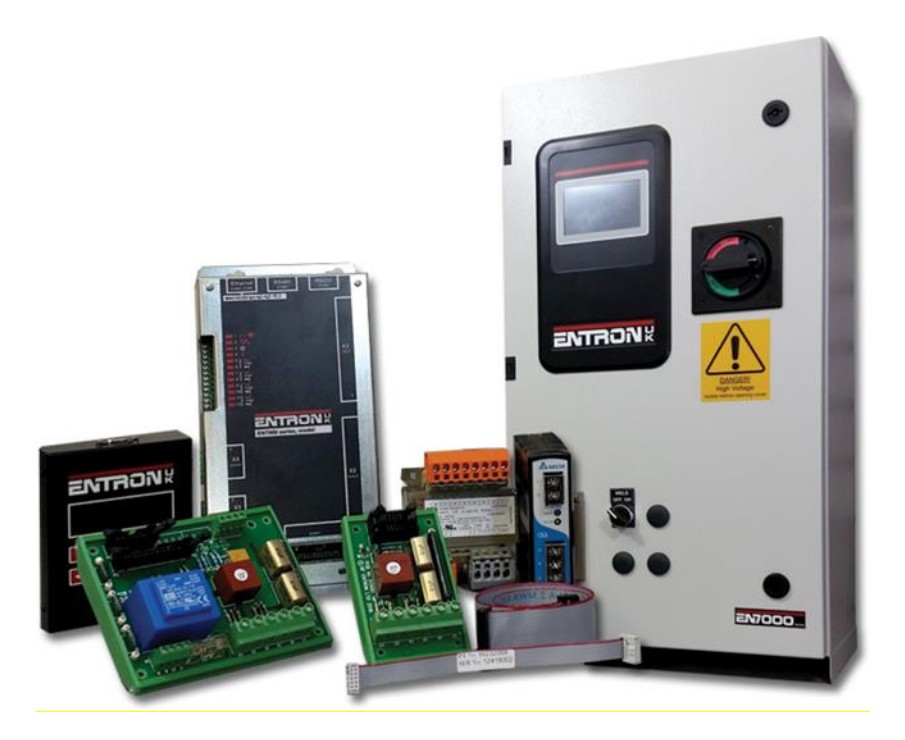

#### **DISCLAIMER**

Information contained in this document is believed to be accurate and reliable. The manufacturer does not provide any representations or warranties, expressed or implied, as to the accuracy or completeness of such information and shall have no liability for the consequences of use of such information. The manufacturer reserves the right to make changes to information published in this document, including without limitation specifications and product descriptions, at any time and without notice.

BF ENTRON accepts no liability for any injury, loss or damage caused by improper installation, use or application of its products. The user shall only use the product for purposes that are proper and in accordance with all applicable laws, rules, and regulations.

Copyright © 2022 by [BF ENTRON, Ltd.]

All rights reserved. No part of this publication may be reproduced, distributed, or transmitted in any form or by any means, including photocopying, recording, or other electronic or mechanical methods, without the prior written permission of the publisher.

#### **TRADEMARKS**

BR ENTRON and/or its affiliates' trademarks may not be used in connection with any product or service that is not BF ENTRON's, in any manner this is likely to cause confusion among customers or in any manner that disparages or discredits BF ENTRON. All other trademarks not owned by BF ENTRON are the property of their respective owners, who may or may not be affiliated with, connected to, or sponsored by BF ENTRON.

Copyright © 2021 BF ENTRON and/or its affiliates. All rights reserved

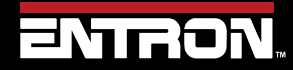

Product Model: **EN7000**

 $2 | P \text{ a ge}$ 

# **Document Revisions**

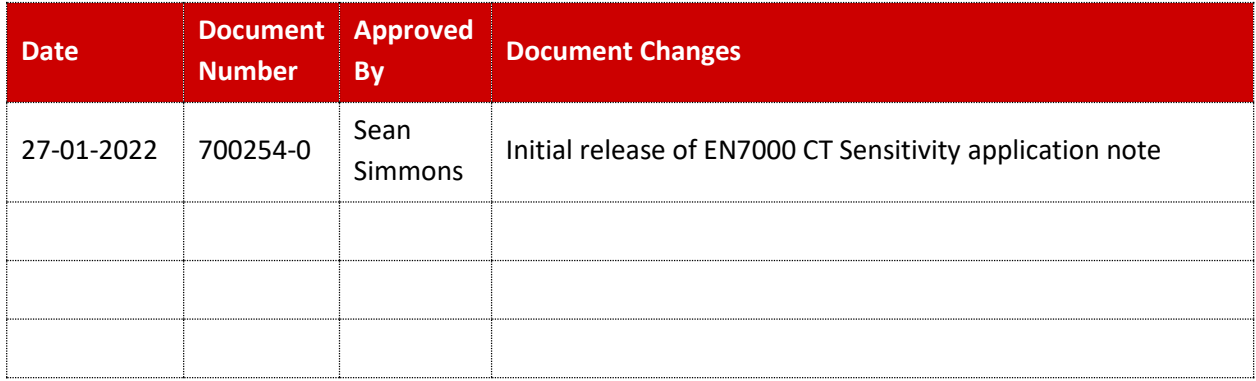

# **Languages**

This document is only published in the English language.

Copyright © 2021 BF ENTRON and/or its affiliates. All rights reserved

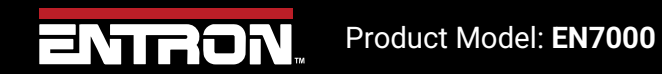

3 | P a g e

# **Table of Contents**

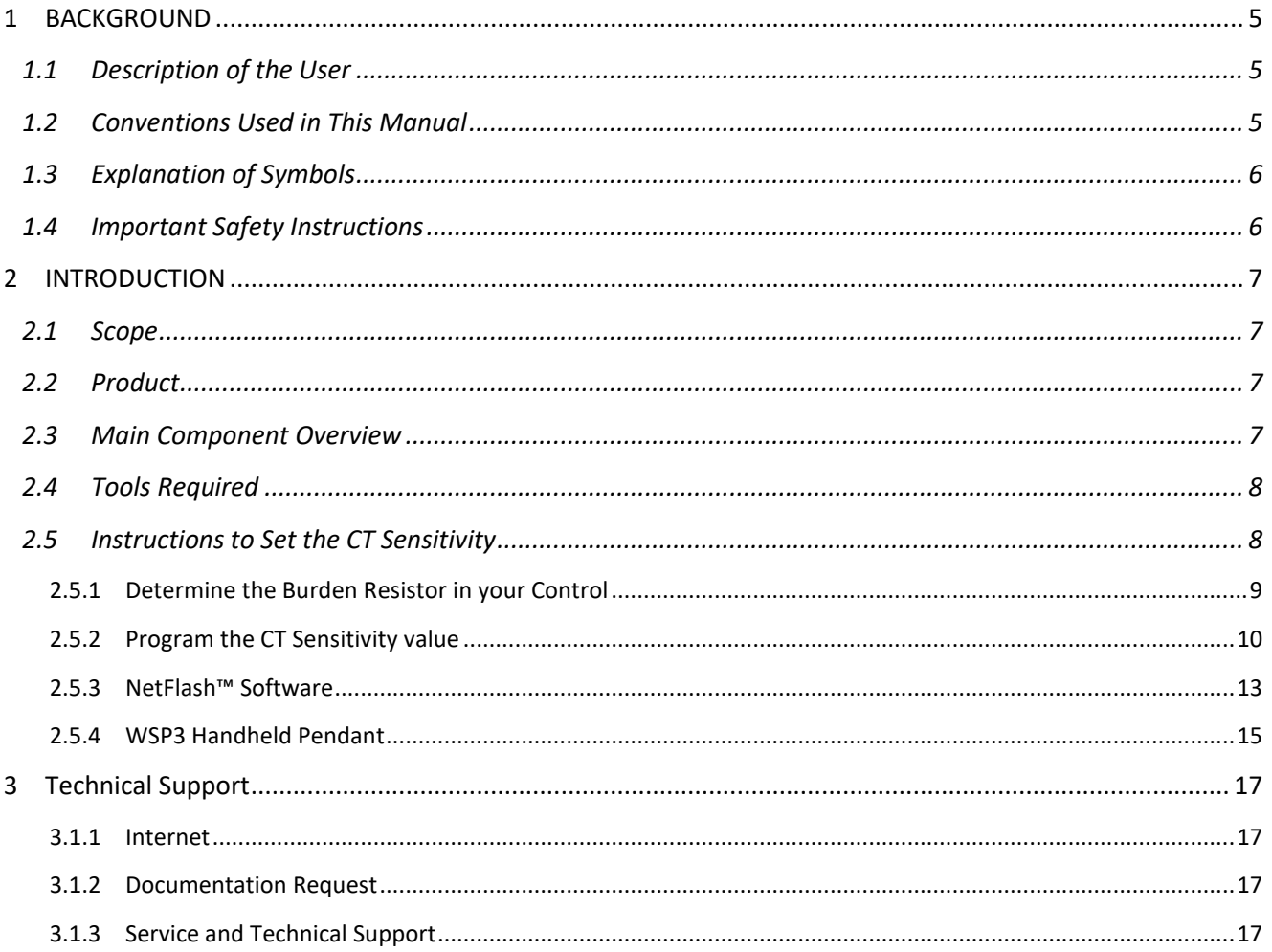

Copyright © 2021 BF ENTRON and/or its affiliates. All rights reserved

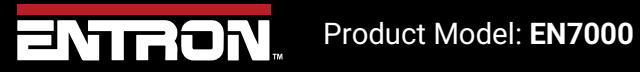

 $4 | P a g e$ 

# **1 BACKGROUND**

## **1.1 Description of the User**

This application note is intended for anyone intending to calibrate the EN7000 control using the Primary CT provided in the weld control. This is typically a PLC programmer, Weld Engineer or Maintenance technician with the appropriate skills and tools necessary to carry out the calibration.

## **1.2 Conventions Used in This Manual**

The following style conventions are used in this document:

*Bold Italics* type font is used for emphasis

- Bulleted lists generic lists and do not define a sequence or procedures
- 1) Numerical lists define a sequence or procedures

Courier text is used for system output, such as an error message or script URLs, complete paths, filenames, prompts, and syntax

Copyright © 2021 BF ENTRON and/or its affiliates. All rights reserved

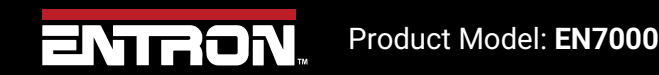

5 | P a g e

## **1.3 Explanation of Symbols**

This section defines the symbols used throughout this document.

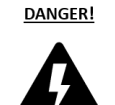

#### **DANGER!**

Danger indicates a hazard with a high level of risk which, if not avoided, will result in immediate, serious personal injury or loss of life. Examples are: exposed high voltage; exposed fan blades.

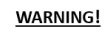

#### **WARNING!**

The Warning symbol indicates a hazard with a potential hazard which *could result* in personal injury or loss of life. Examples are: not using proper personal protect; removal of guards.

## **1.4 Important Safety Instructions**

Before installing, starting up, or operating the [EN7000. All models produced in the USA], carefully read all safety instructions to ensure safe use of the product.

SAVE THESE INSTRUCTIONS

The safety instructions are part of the product. Keep the instructions in a safe and easily accessible place near the product.

DANGER!

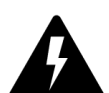

Never open the enclosure door when the breaker is in the ON position.

DANGER!

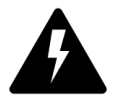

Always disconnect power before servicing or establishing electrical connections with the product.

Copyright © 2021 BF ENTRON and/or its affiliates. All rights reserved

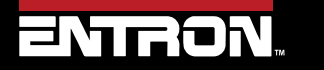

Product Model: **EN7000**

# **2 INTRODUCTION**

## **2.1 Scope**

All EN7000 AC controls are shipped with a Primary CT that measures primary current. The Primary CT has a Burden Resistor connected to it. The Burden Resistor is connected parallel to the Primary CT. Within the Primary CT there is a sensitivity parameter which will allow you to change the sensitivity value. The CT sensitivity value must be set to match the Burden Resistor value. All controls shipped from the factory should already have the correct CT sensitivity set.

For field installations of EN7000 weld timers, check the sensitivity parameter within the Primary CT is at the correct sensitivity value before calibration.

## **2.2 Product**

This note applies to: All EN7000 AC, EN7000 Cascade and EN7000 3 Phase DC controls.

## **2.3 Main Component Overview**

The Primary CT and Burden Resistor are shown in [Figure 1.](#page-6-0)

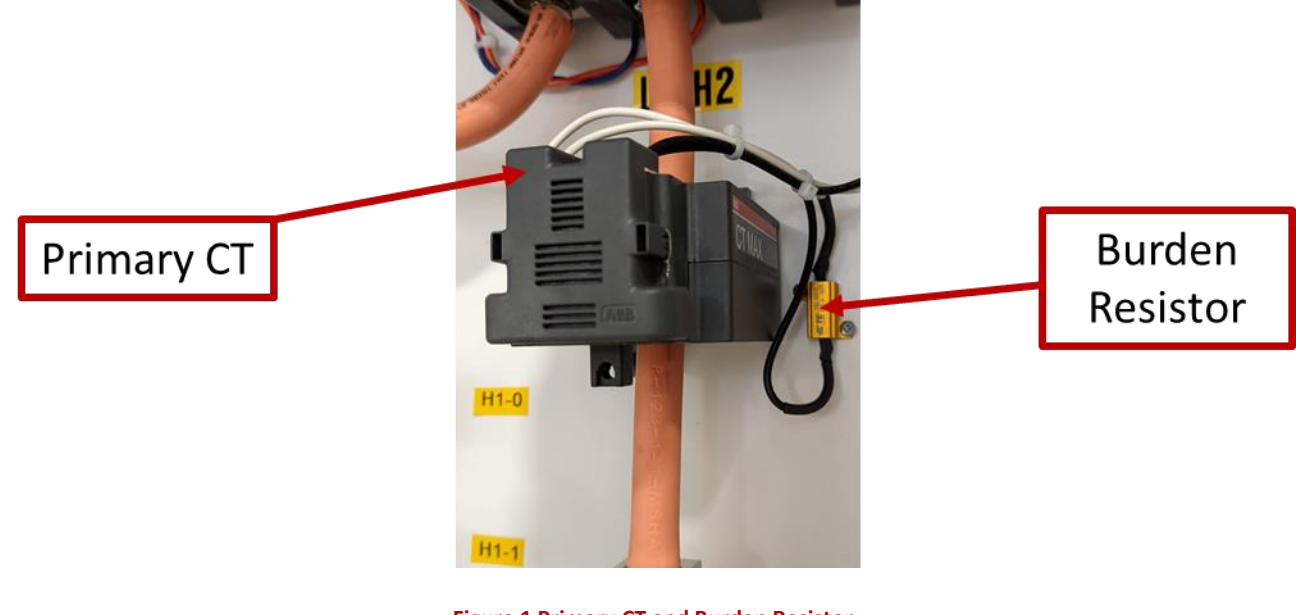

**Figure 1 Primary CT and Burden Resistor**

<span id="page-6-0"></span>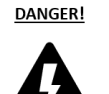

Never open the enclosure door when the breaker is in the ON position.

Copyright © 2021 BF ENTRON and/or its affiliates. All rights reserved

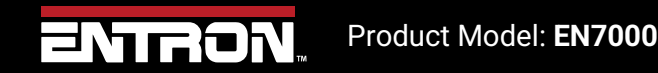

7 | P a g e

## **INTRODUCTION** Tools Required

The EN7000 can be supplied with two different types of Burden Resistors. Both Burden Resistor's have different values. Depending on the value of the Burden Resistor the CT sensitivity value must be changed to match the Burden Resistor value. This is shown in [Table 1.](#page-7-0)

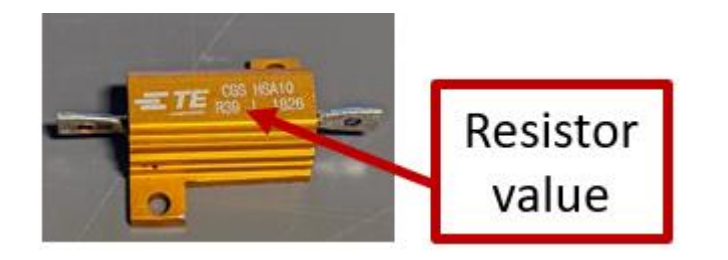

**Figure 2 Standard Burden Resistor value R39**

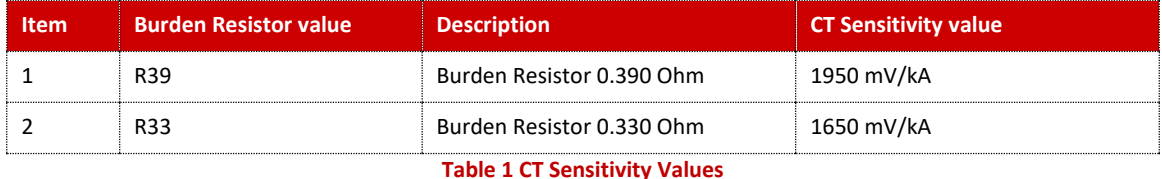

## <span id="page-7-0"></span>**2.4 Tools Required**

The CT Sensitivity value can be modified using the programming tools below.

- 1) EN7000TS Touchscreen interface on the weld timer
- 2) NetFlash™ Software the software can be connected to a PC through an Ethernet cable
- 3) WSP3 handheld pendant

## **2.5 Instructions to Set the CT Sensitivity**

The CT Sensitivity value in the EN7000 control must be set as a function of the burden resistor installed in the product. The factory sets the CT Sensitivity parameter during final test. However, a factory reset or field installation of the EN7000 weld timer may result in the CT Sensitivity value being improperly set.

To set the CT Sensitivity a user must use the following steps:

- 1) Determine which Burden Resistor is installed in the control
- 2) Set the CT Sensitivity parameter in the control based on the burden resistor value

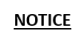

#### **Multiple Ways to Promgram CT Sensitivity value**

The CT Sensitivity value can be programmed using various interfaces to the EN7000 weld timer. The options are the touchscreen, NetFlash™ software, or the WSP3 pendant. The user should use their preferred method.

Copyright © 2021 BF ENTRON and/or its affiliates. All rights reserved

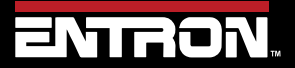

Product Model: **EN7000**

#### **2.5.1 Determine the Burden Resistor in your Control**

The user must identify which Burden Resistor is installed with the control. Identifying which Burden Resistor is installed will allow the user to determine the correct sensitivity value to program into the EN7000 weld timer.

All instructions below are for a SINGLE electrode set up. For a MULTI electrode set up, please repeat instructions set out for the SINGLE set up below for each electrode so they are set to the same value. For more information on a MULTI electrode set up please refer to EN7000 User Guide.

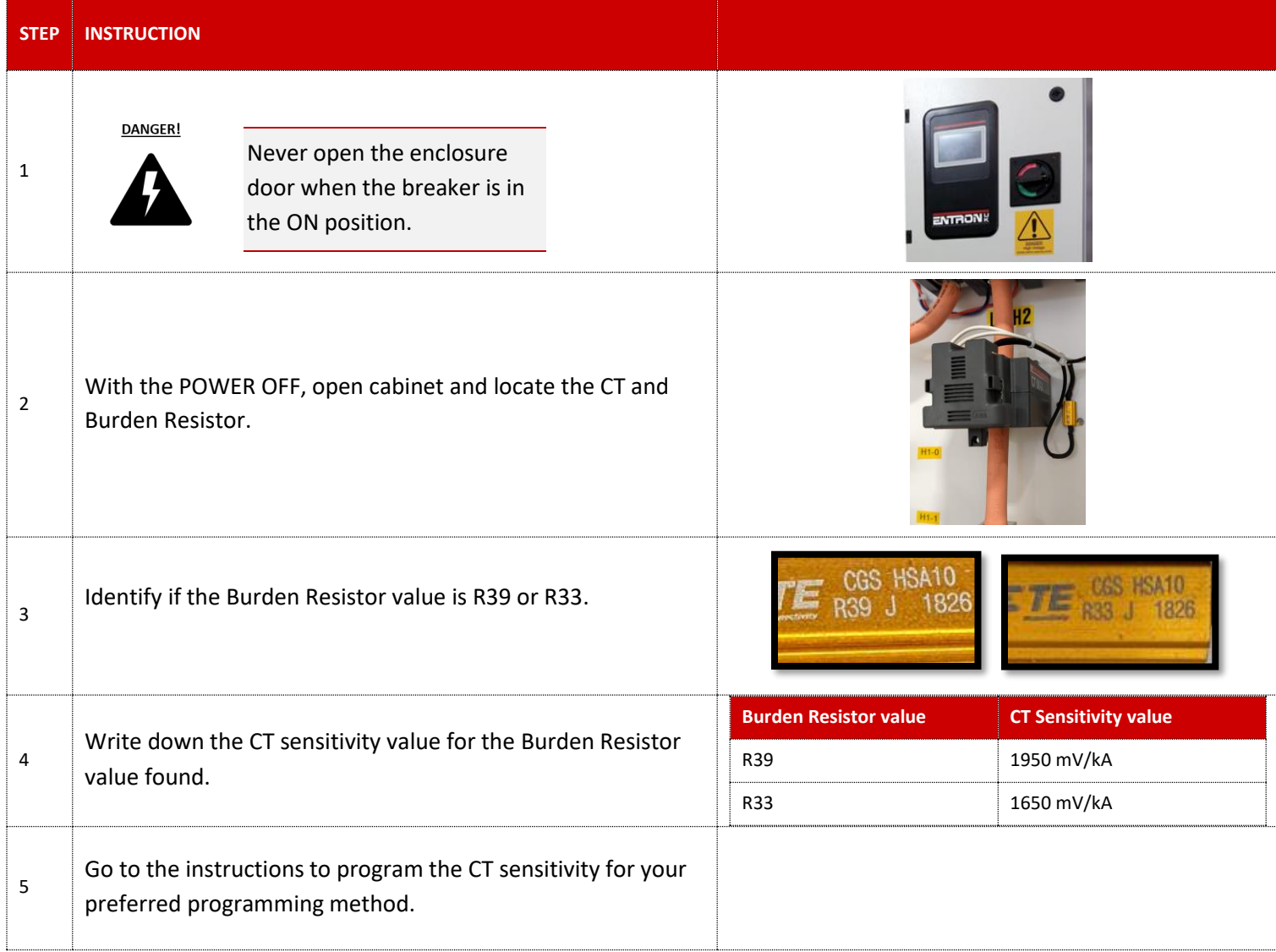

Copyright © 2021 BF ENTRON and/or its affiliates. All rights reserved

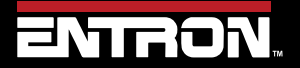

Product Model: **EN7000**

9 | P a g e

## **2.5.2 Program the CT Sensitivity value**

The CT Sensitivity value can be programmed using your preferred method of programming. The options to program are as follows:

- 1) EN7000TS Touchscreen interface on the weld timer
- 2) NetFlash™ Software the software can be connected to a PC through an Ethernet cable
- 3) WSP3 handheld pendant

The instructions to set the CT sensitivity value for each interface method is defined below.

## *2.5.2.1 EN7000TS Models – Touchscreen*

If your EN7000 has a touchscreen interface, you can follow the instructions below to set the CT sensitivity value.

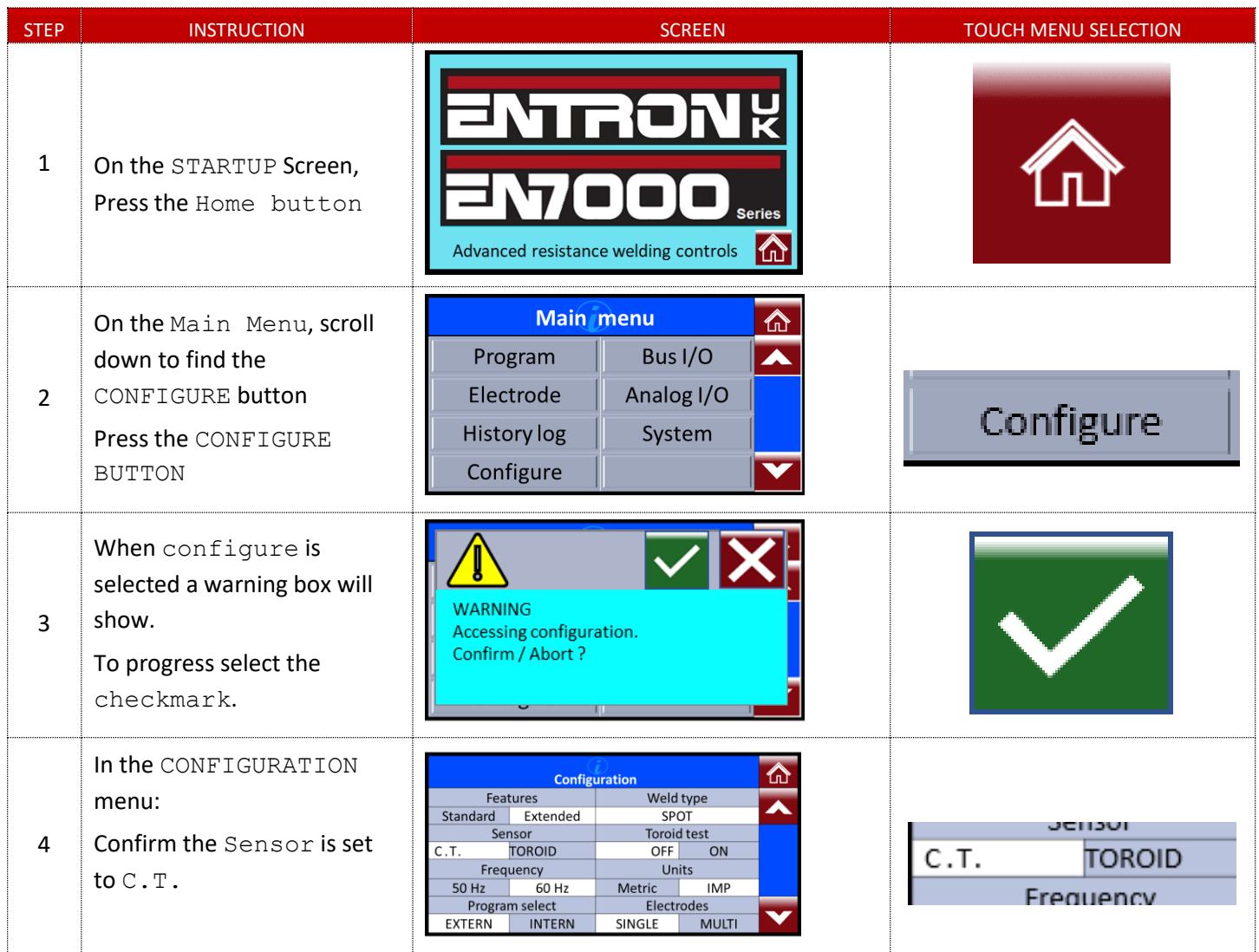

Copyright © 2021 BF ENTRON and/or its affiliates. All rights reserved

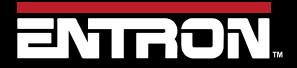

Product Model: **EN7000**

10 | P a g e

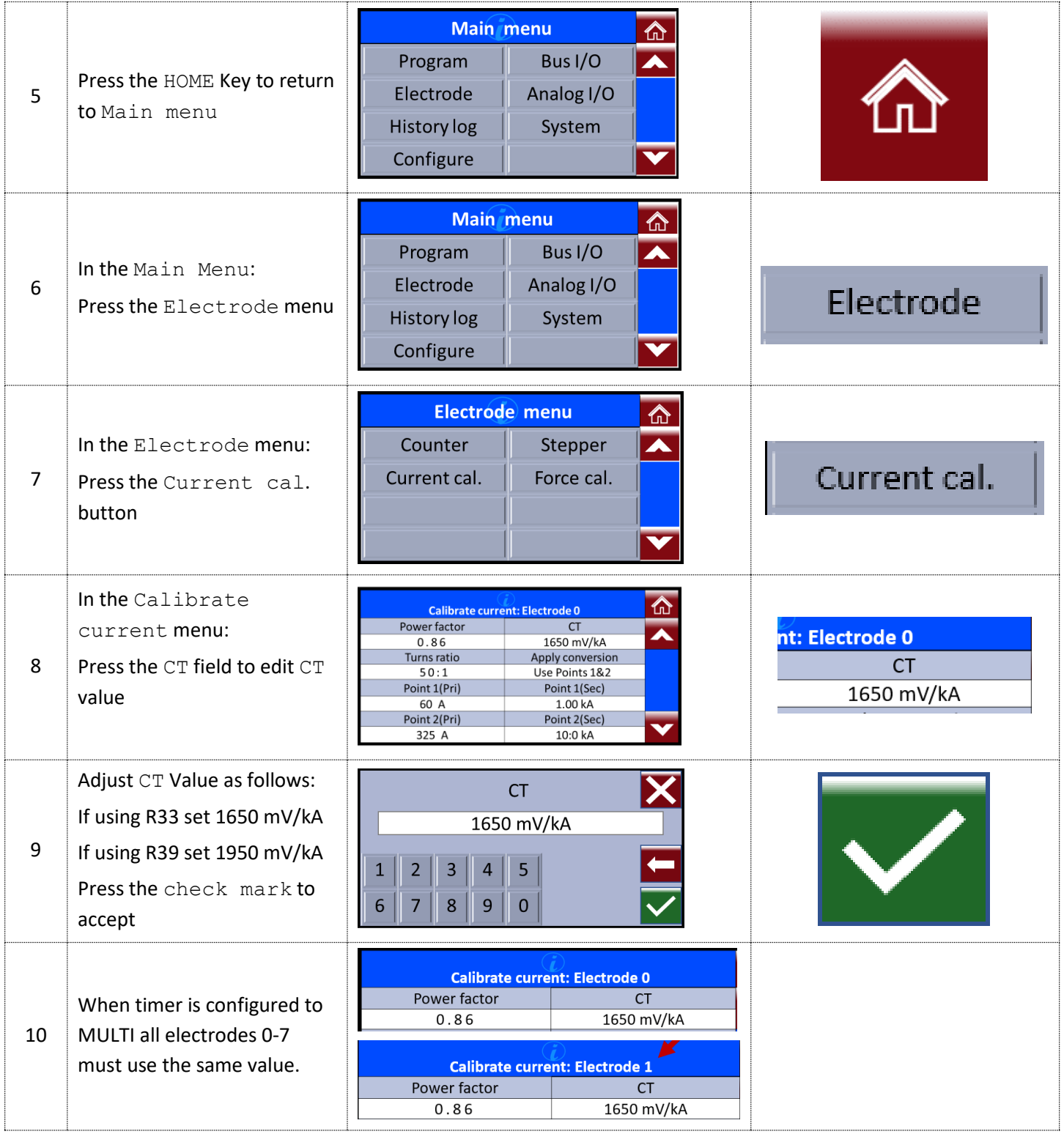

Copyright © 2021 BF ENTRON and/or its affiliates. All rights reserved

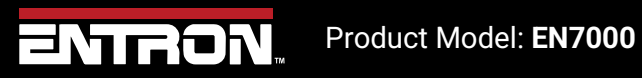

11 | P a g e

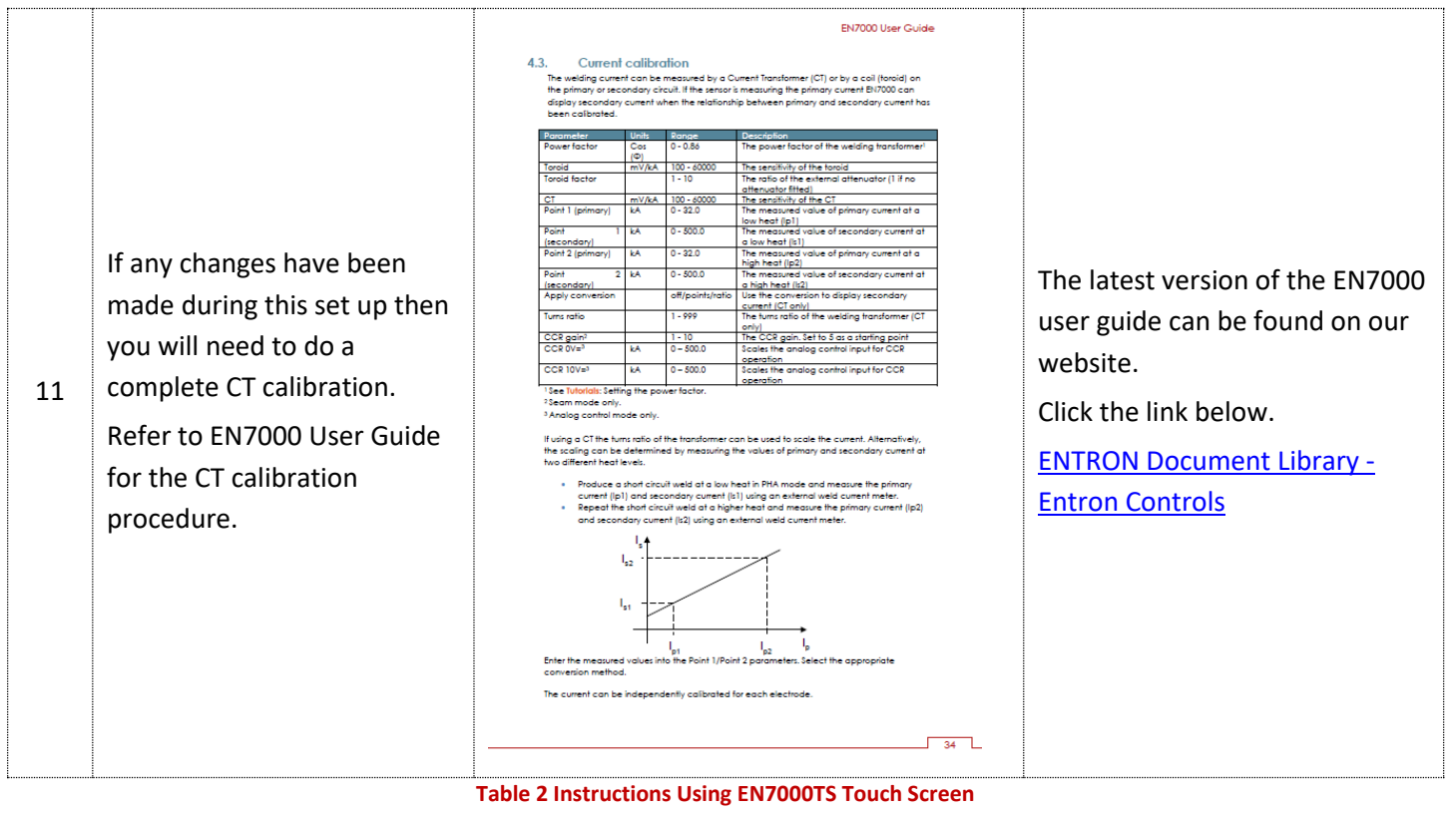

Copyright © 2021 BF ENTRON and/or its affiliates. All rights reserved

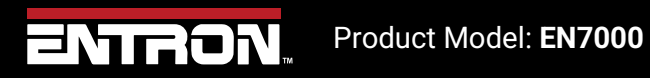

12 | P a g e

#### **2.5.3 NetFlash™ Software**

If you have the NetFlash™ software, a PC, and an ethernet cable to connect to the EN7000 timer, you can follow the instructions below to set the CT Sensitivity value for all EN7000 models.

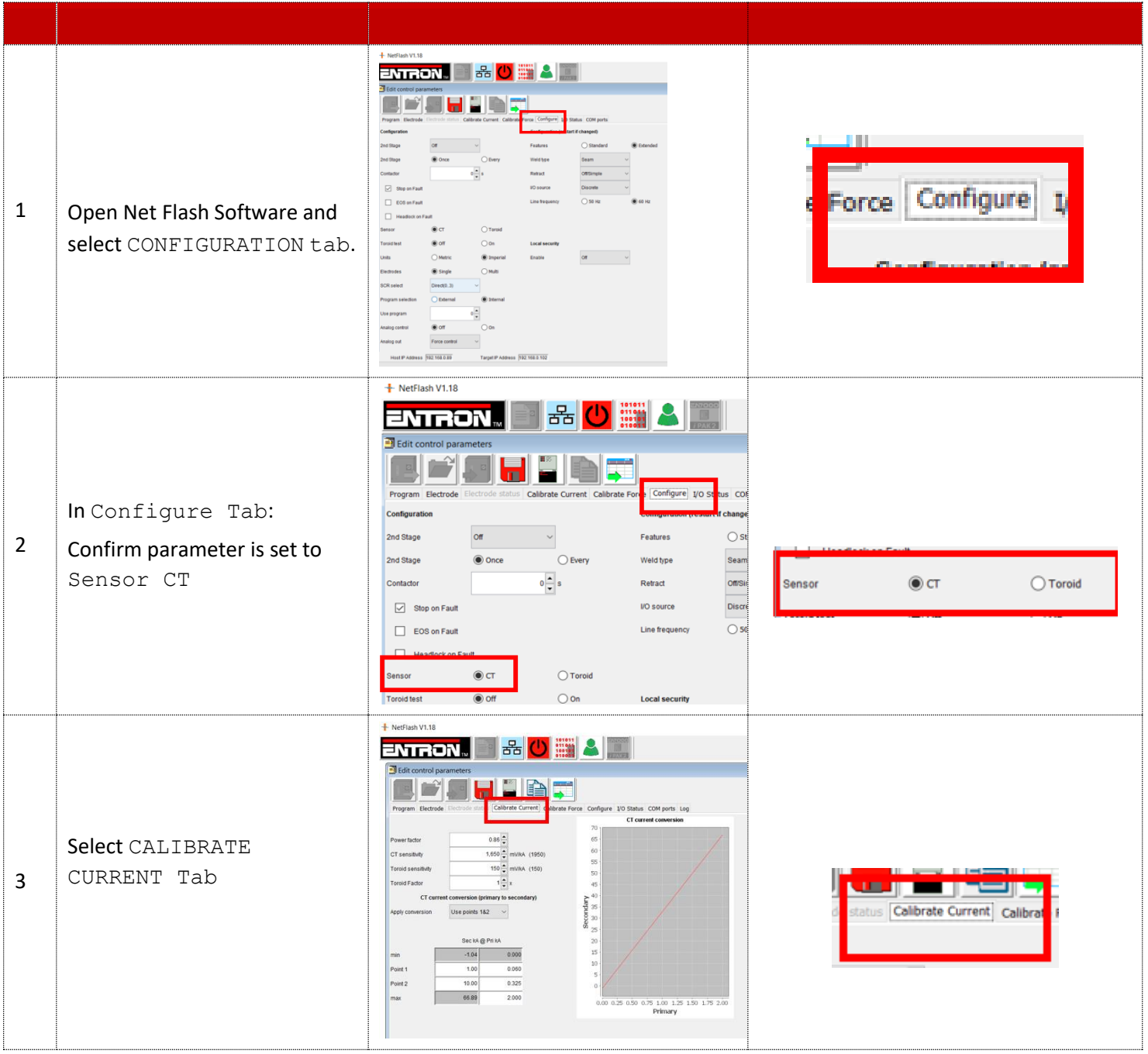

Copyright © 2021 BF ENTRON and/or its affiliates. All rights reserved

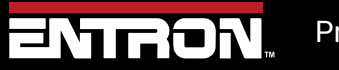

Product Model: **EN7000**

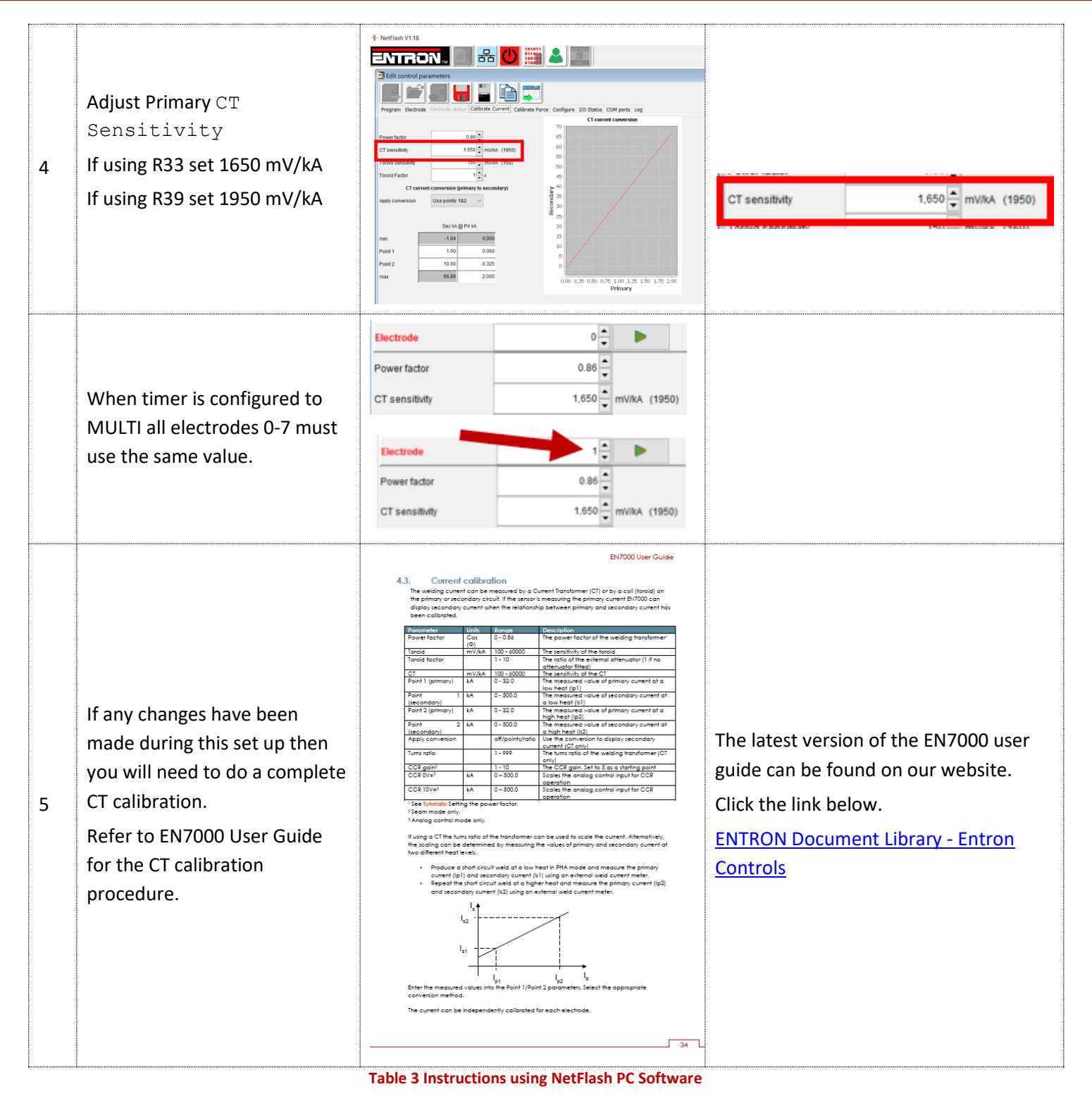

Copyright © 2021 BF ENTRON and/or its affiliates. All rights reserved

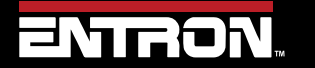

Product Model: **EN7000**

14 | P a g e

#### **2.5.4 WSP3 Handheld Pendant**

If you have the WSP3 Handheld pendant, you can set the CT Sensitivity value on all EN7000 models by following the instructions below.

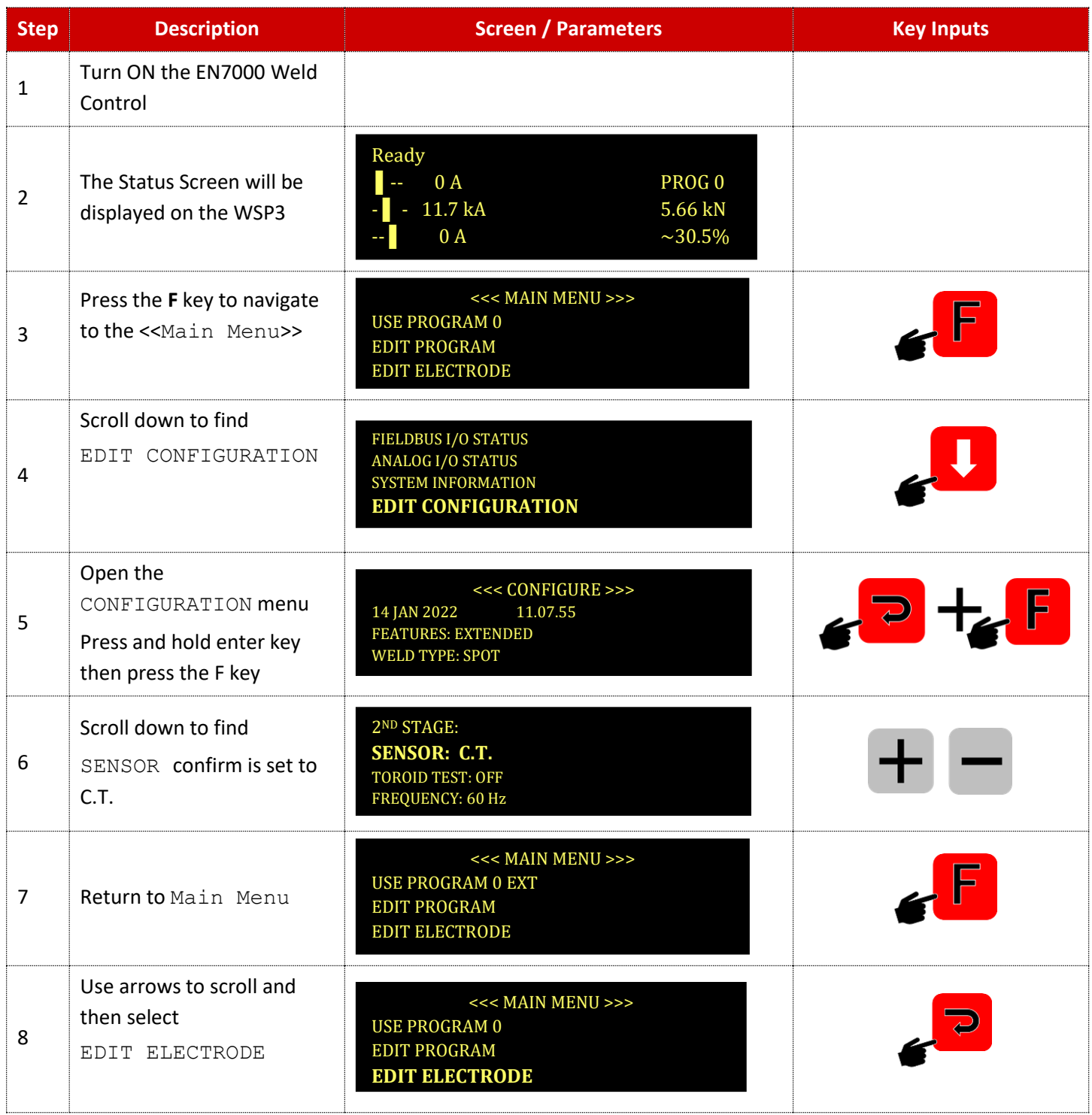

Copyright © 2021 BF ENTRON and/or its affiliates. All rights reserved

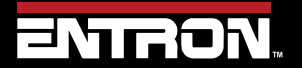

Product Model: **EN7000**

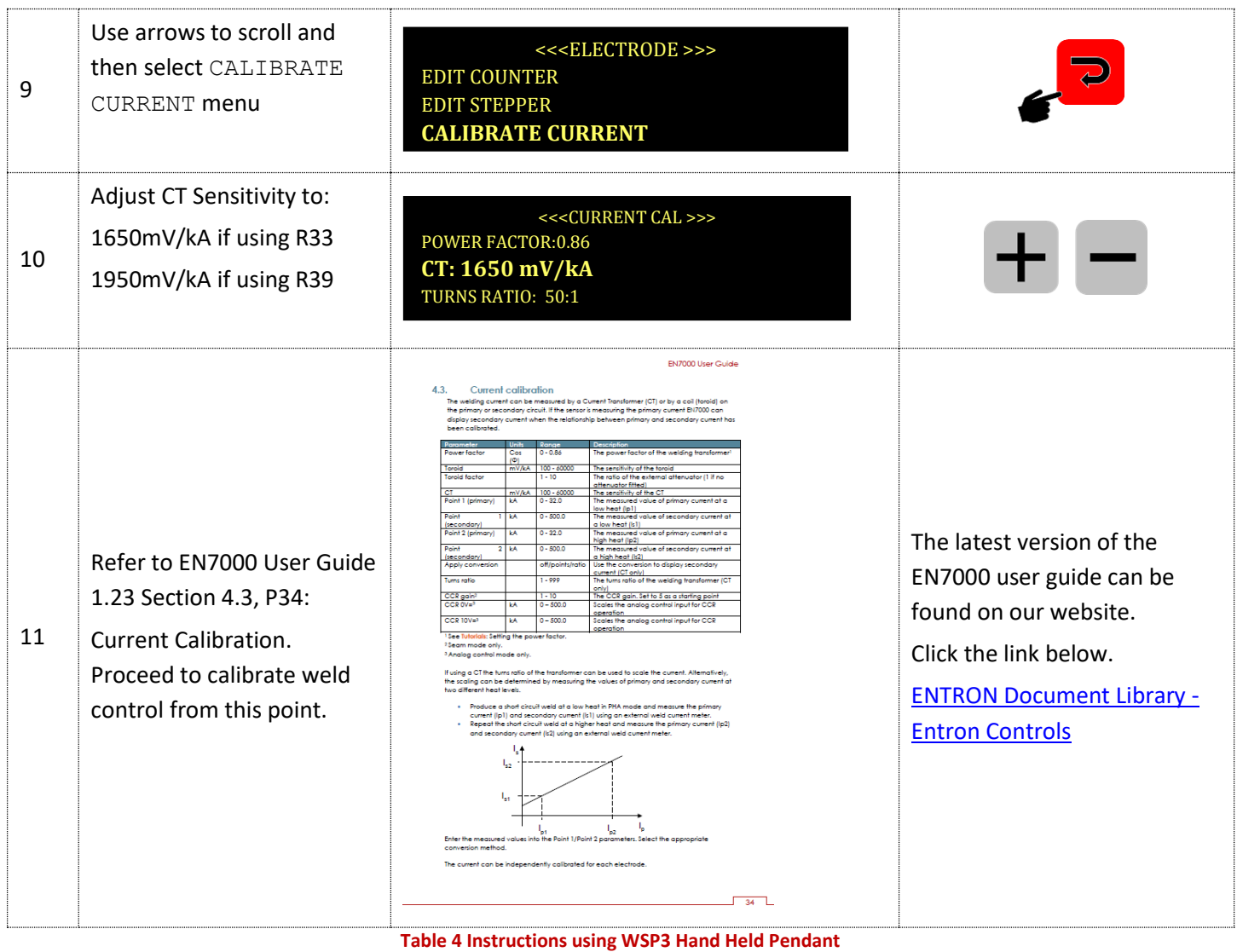

Copyright © 2021 BF ENTRON and/or its affiliates. All rights reserved

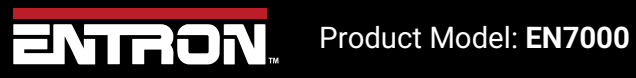

16 | P a g e

# **3 Technical Support**

## **3.1.1 Internet**

The latest version of the documentation and other helpful resources in the ENTRON Document Library page found in the Resource section of the ENTRON website: [https://www.entroncontrols.com](https://www.entroncontrols.com/)

#### **3.1.2 Documentation Request**

Documentation, user instructions and technical information can be requested by emailing ENTRON Controls at [customerservice@entroncontrols.com](mailto:customerservice@entroncontrols.com) o[r support@bfentron.co.uk](mailto:support@bfentron.co.uk)

Please include your name and email

#### **3.1.3 Service and Technical Support**

For service and technical support, we request that customers fill out the Technical Support Form found on our website at link below:

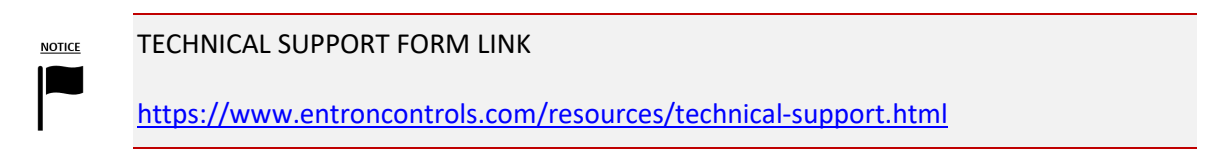

After the web form has been completed, your case will be assigned to one of our technical specialists who will contact you directly.

and service sites is shown in the table below. Please contact the site for your specific region.

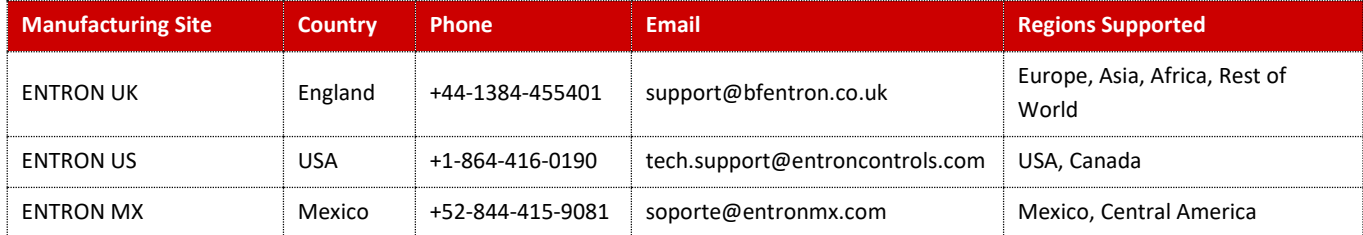

Copyright © 2021 BF ENTRON and/or its affiliates. All rights reserved

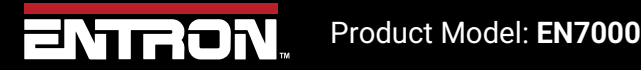

17 | P a g e